# **Adding & Managing Custom Attributes**

Custom Attributes enable you to tag devices with label-value pairs. This labeling becomes especially useful in maps and reports because it enables you to filter out extraneous results and focus on those you need.

Adding custom attributes enables your organization to include its internal labels and descriptors to devices used in reporting, mapping, and in dashboards. All the characteristics associated with a network device are "attributes." Assign custom attributes when you want to associate infrastructure with a characteristic that is unique to your environment such as a geographical location, business organization or structure, classification, purpose, or initiative.

Managers and users with Superuser privileges can populate the custom attribute list by completing the Custom Attributes form or by importing a file of custom attributes. To add one or two attributes, Lumeta recommends that you use the form. Otherwise, import a file containing the attributes.

### Adding Custom Attributes

To add custom attributes to a particular device record:

- 1. Right-click a device's IP or MAC address.
- 2. Select the **Add Custom Attributes** option from the context menu.

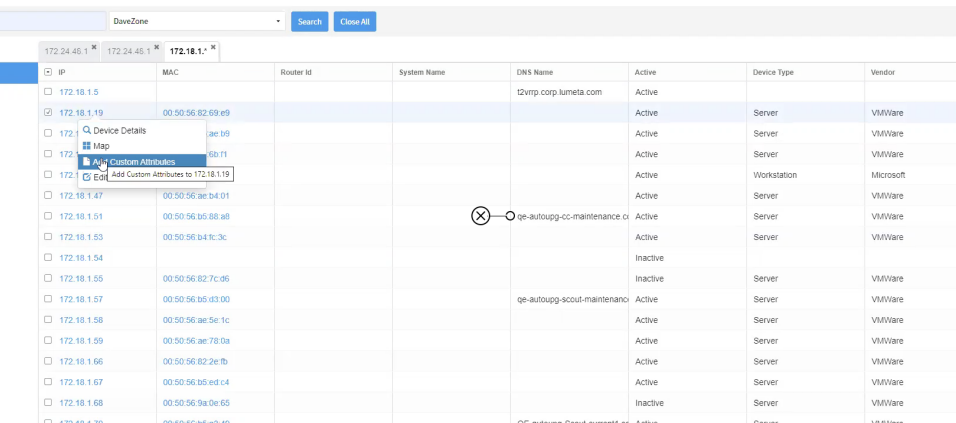

3. Enter an Attribute Name and an Attribute Value.

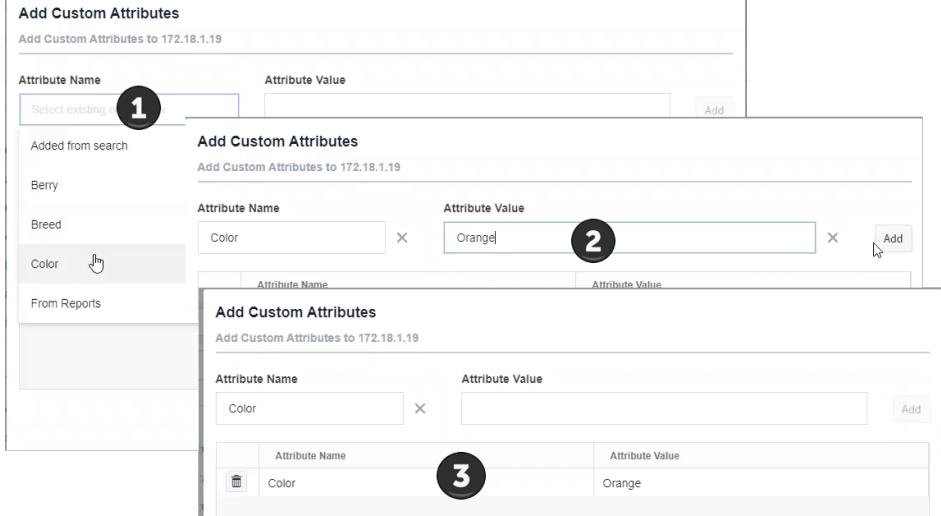

The custom attribute is added.

#### Uploading Custom Attributes

To upload a file containing custom attributes, use this process.

Here's how:

- 1. Browse to **Settings** > **Zones**.
- 2. In the Available Zones column, select a zone.
- 3. Input or upload a list of attributes containing entries for the IP/CIDR address, Label, and Value. [This page](https://famdocs.firemon.com/pages/viewpage.action?pageId=5472982) shows sample upload files, so you can

see the syntax.

4. Opt to Overwrite or Append upon upload. The Label:Value pair serves as the match key and there is some subtlety to how this option

works. Please see [Overwriting vs. Appending Custom Attributes](https://famdocs.firemon.com/display/LCV/Overwriting+vs.+Appending+Custom+Attributes) for a self-guided exercise with sample files on this topic.

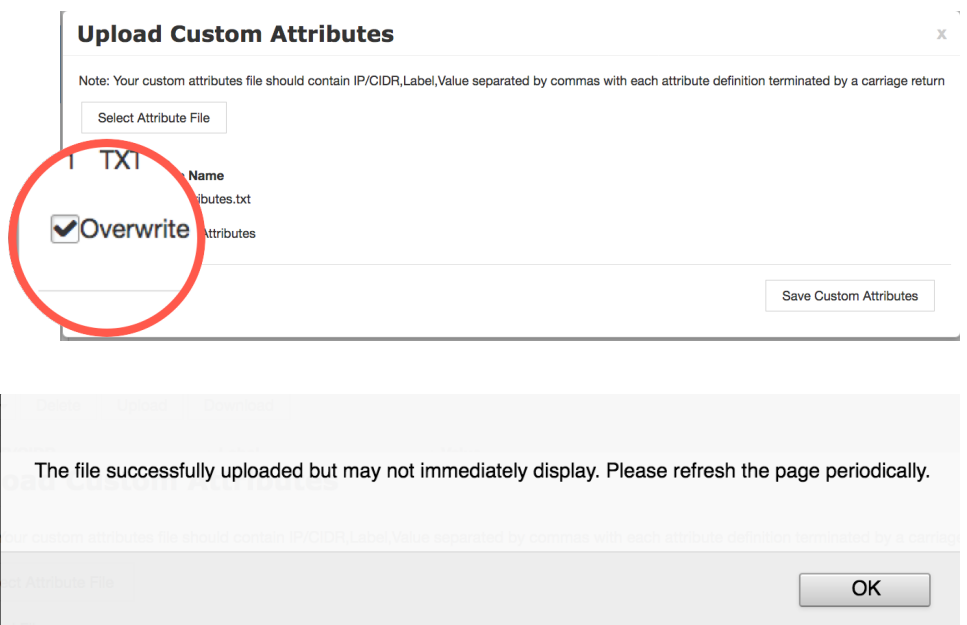

- a. If you upload a /32, the /32 part of the CIDR notation will be dropped.
- b. If you upload a /32 but accidentally input it as a /16, the system will replace the entry with a /16 CIDR. For example, a 10.9.0.6/16 will import to 10.9.0.0./16.
- c. Entries are case-sensitive and space-sensitive: Berries, berries, and Berrie s, will all be treated as different attributes.

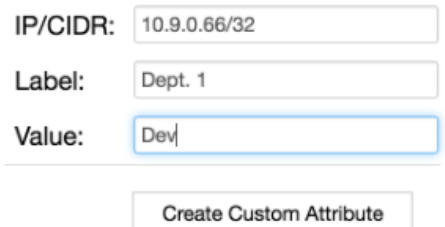

5. Your entries display on the Custom Attributes list.

#### Deleting Custom Attributes

To delete one or more attributes, select the checkbox associated with those you want to purge and click **Delete**.

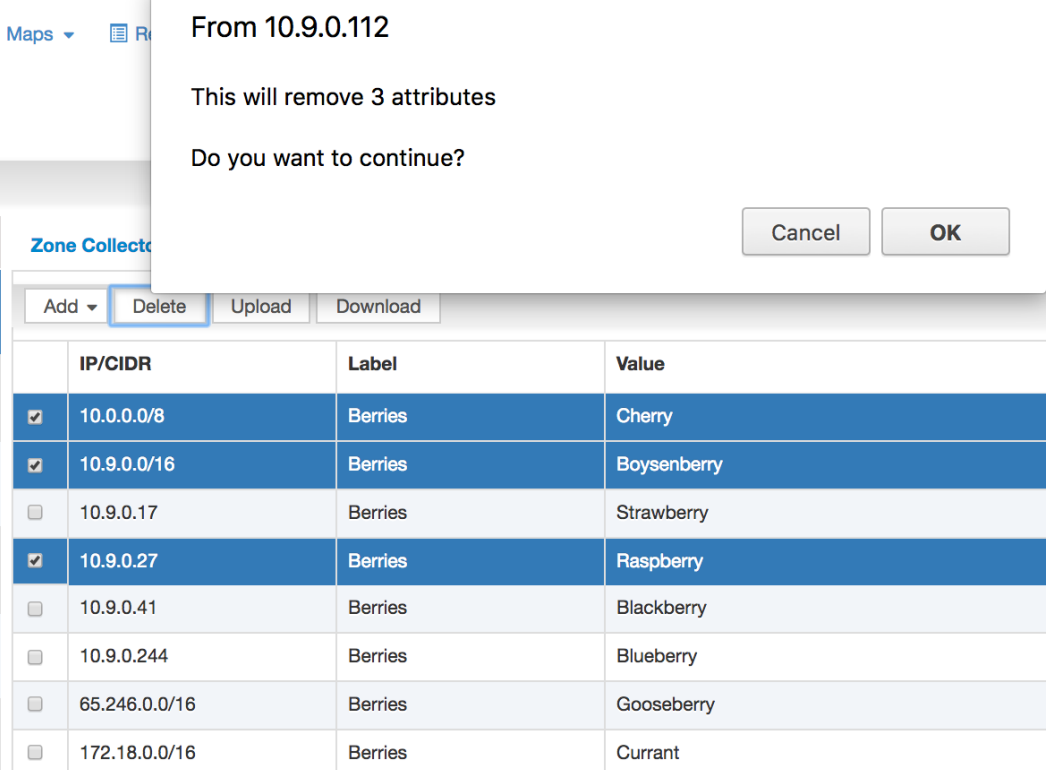

## Downloading Custom Attributes

To download custom attributes as a txt file,

- 1. Browse to **Settings** > **Zones > Custom Attributes**.
- 2. Select the attributes to download.
- 3. Click **Download**.
- The attributes download to your local system as a txt file.